# **Handleiding Parro – Ouders-verzorgers**

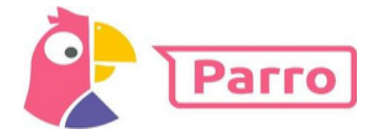

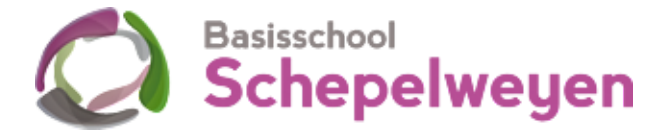

# **Installatie en inloggen**

Parro kunt u gebruiken op elk apparaat en op elk platform. Het is beschikbaar als app en als website. U kunt dit naast elkaar gebruiken.

• Installatie:

o Telefoon of tablet: download de gratis Parro app (Appstore of Google Playstore) o PC of laptop: ga naar [https://talk.parro.com](https://talk.parro.com/) en zet dit

desgewenst als snelkoppeling in het startmenu of op het bureaublad

• Inloggen:

o De leerkracht van uw kind geeft u toegang. Per mail ontvangt u een uitnodiging met een unieke koppelcode voor uw kind, waarmee u zelf een account kunt aanmaken via de app of de website [https://talk.parro.com.](https://talk.parro.com/)

o Na het invoeren van de code in de app of op de website ontvangt u (veiligheidshalve) een welkomstmail, waarin u uw mailadres nog éénmaal bevestigt o U kunt nu gebruik maken van Parro

o NB: willen beide ouders/verzorgers en/of een persoonlijk begeleider gebruik maken

van Parro, dan dient ieder van hen een eigen account te hebben. Zorgt u er dus voor dat het betreffende mailadres (voor ieder account verschillend) bekend is bij de schooladministratie.

#### **Parro in gebruik**

Parro kent de volgende opties:

#### • **Tabblad 1: Groepen**

Hier ontvangt u nieuws en mededelingen, eventueel met foto, op verschillende niveaus: o Nieuws uit de klas

o Nieuws vanuit de organisatie

U kunt hierop, afhankelijk van het bericht, reageren met een 'Vind ik leuk' (de smiley). NB: om privacy-redenen verzoeken wij u nadrukkelijk om beeldmateriaal uit Parro niet te delen (bijv. via social media)!

#### • **Tabblad 2: Agenda**

Hier vindt u de belangrijkste evenementen uit de jaarkalender terug, zoals het vakantierooster en de verschillende vieringen. Ook specifieke klasgebeurtenissen vindt u hier. Soms wordt daarbij gevraagd of u aanwezig bent of niet.

Voor de **oudergesprekken** zult u in Parro een uitnodiging ontvangen. U kunt dan direct inschrijven op een van de aangegeven tijden.

# • **Tabblad 3: Gesprekken**

Heeft u een mededeling of een vraag voor de leerkracht, dan gebruikt u de optie 'Gesprekken'. Dit kan variëren van een ziekmelding tot een onderwijsinhoudelijke vraag. Achter de naam van de leerkracht ziet u op welke momenten de leerkracht beschikbaar is. o Klik op de naam van de leerkracht en start het gesprek

o Staat de naam er nog niet bij: klik op de **+**, zoek de gewenste persoon en start het gesprek o Desgewenst kunt u een bijlage toevoegen: klik hiervoor op de paperclip

➢ NB: Dit vervangt het mailverkeer tussen de ouders en de klas (en de school)!

## • **Tabblad 4: Instellingen**

o Profiel: hier kunt u zelf uw instellingen aangeven en aanpassen; o.a. uw naam en wachtwoord, een foto van uw kind en uw privacy-voorkeuren.

o Meldingen: hier geeft u aan of en wanneer u Parro-meldingen in uw mail wilt ontvangen. Dit is uiteraard niet noodzakelijk.

o Parro support: hier vindt u een antwoord op veel gestelde Parro-vragen.

Het aangeven van uw **privacy-voorkeuren** doet u als volgt:

o Ga naar tabblad 4: 'Instellingen'

o Tik op 'Profiel' en scroll naar het kopje 'Mijn kinderen'

o Klik achter de naam van uw kind op de stipjes en dan op 'Privacy voorkeuren'

o Geef per item aan of u hiervoor toestemming geeft en klik op 'Opslaan'

➢Uw privacy-voorkeuren kunt <sup>u</sup> te allen tijde aanpassen, mocht <sup>u</sup> dit willen. Let op: indien u uw voorkeuren niet aangeeft, dan moeten wij ervan uit gaan dat u ons nergens toestemming voor geeft! Wij zullen uw kind dan ook niet fotograferen, hetgeen ook geldt voor de schoolfotograaf (zowel de individuele foto als de groepsfoto).

## **Hulp en ondersteuning**

Mocht u, ondanks deze handleiding, problemen ondervinden bij het gebruik van Parro, dan helpen wij u daar graag bij. Dit doen we op de volgende manieren:

• Maak gebruik van de helpdesk van Parro, waarop u antwoord vindt op de meeste vragen. Dit vindt u onder tabblad 4 'Instellingen' onder 'Parro support'. U vindt het ook op [https://www.parnassys.nl/service/support/hulp-ouders.](https://www.parnassys.nl/service/support/hulp-ouders)

• Neem contact op met de leerkracht van uw kind, zodat deze de vraag kan beantwoorden of doorgeven aan onze afdeling ICT: zij nemen vervolgens weer contact met u op